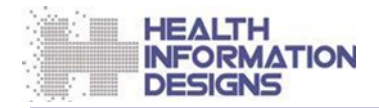

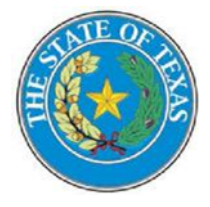

# **Provider Manual**

**For the** 

# **Texas Prior Authorization Program**

**November 3, 2023** 

# **Contents**

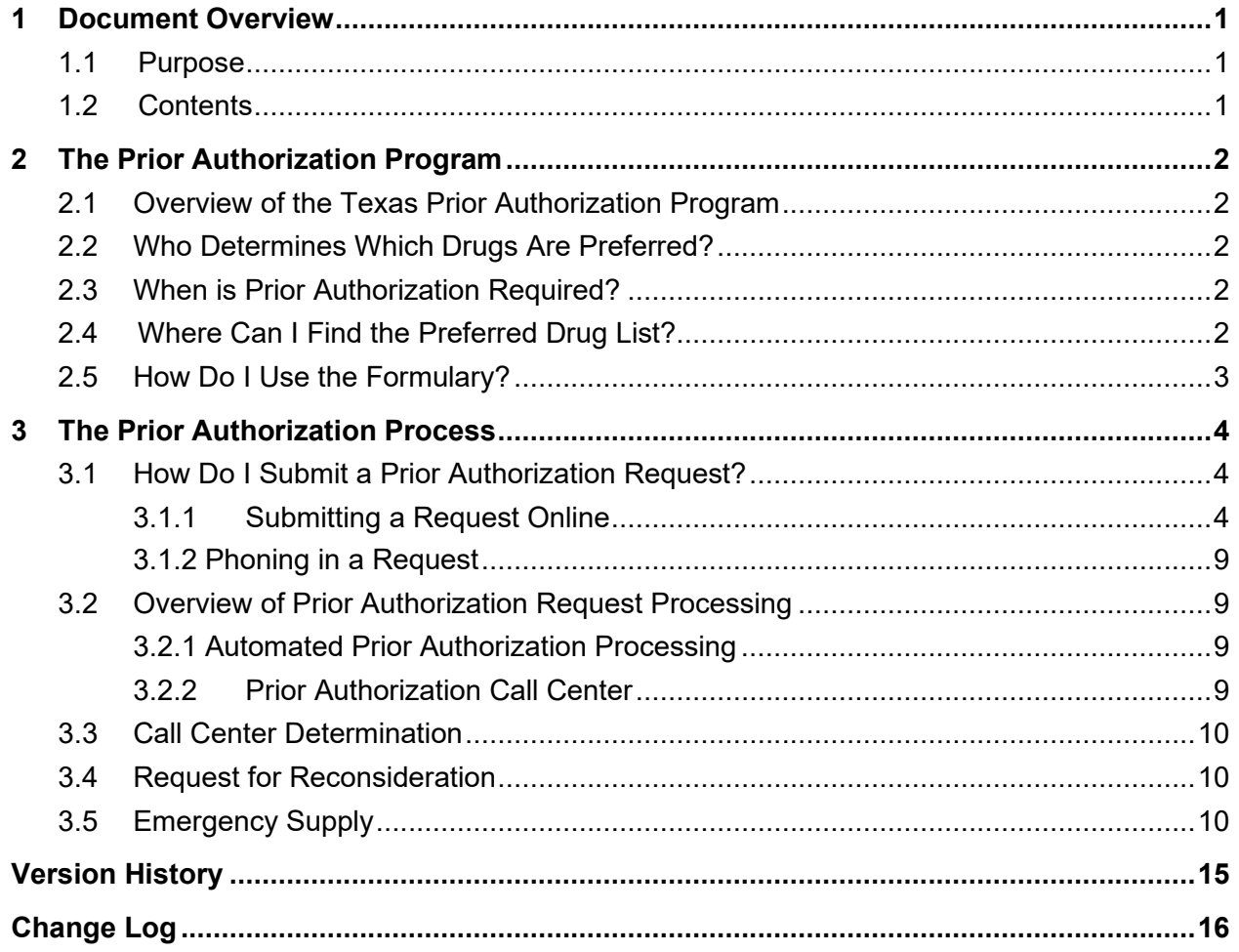

# **1 Document Overview**

## **1.1 Purpose**

This manual is intended to educate Medicaid healthcare providers in the State of Texas about the Texas Prior Authorization Program as administered by the Texas Vendor Drug Program. It is intended for all providers who prescribe drugs for Medicaid clients.

## **1.2 Contents**

This manual provides an overview of the Texas Prior Authorization Program and explains when prior authorization is required, how to submit prior authorization requests, and what to do in special circumstances such as filling emergency supplies or appealing a prior authorization denial.

This manual is organized in a "question and answer" format, which allows prescribers to locate answers to questions they may have about the Prior Authorization Program. A "Quick Reference Guide" included at the end of the manual provides quick access to common prior authorization actions.

# **2 The Prior Authorization Program**

## **2.1 Overview of the Texas Prior Authorization Program**

"Prior authorization" refers to a clinical program that allows Medicaid agencies to promote the appropriate utilization of prescription drugs and contain costs by prospectively controlling drug utilization. The Texas Vendor Drug Program implemented the Medicaid [Preferred Drug List](https://www.txvendordrug.com/formulary/preferred-drugs) (PDL) in February 2004. Preferred drugs are available without prior authorization, while nonpreferred drugs require prior authorization, which may involve the provider calling the Texas Prior Authorization Call Center to obtain approval before the drug can be dispensed. Approved requests for prior authorization are valid for up to one year.

## **2.2 Who Determines Which Drugs Are Preferred?**

The Texas Health and Human Services Commission (Texas HHSC) approve[d DUR Board](https://www.txvendordrug.com/resources/drug-utilization-review-board/dur-board-members) guides the development and maintenance of the Medicaid PDL. The DUR Board is composed of 20 physicians and pharmacists who provide services to the entire population of Medicaid recipients and who represent different specialties, two representatives from Medicaid managed care organizations as nonvoting members, and a consumer advocate representing Medicaid recipients.

## **2.3 When is Prior Authorization Required?**

Preferred drugs are available without prior authorization. Non-preferred drugs, or preferred drugs that require a clinical or dose optimization edit, require prior authorization before they can be dispensed. In some cases, the drug may not have PDL status (preferred or non-preferred) and may not require a prior authorization or a clinical prior authorization requirement.

In certain instances, Texas HHSC will already have claims data indicating that the patient has met the prior authorization criteria for the non-preferred drug requested. In those cases, the prescription is authorized, and a prior authorization request does not need to be submitted. When this is not the case, the physician must submit a *prior authorization request* to the Texas Prior Authorization Call Center to obtain approval before the drug can be dispensed. Approved requests for prior authorization are valid for up to one year.

In cases where a non-preferred drug is deemed medically necessary, the Texas Vendor Drug Program will allow for a [72-hour emergency supply](https://www.txvendordrug.com/about/manuals/pharmacy-provider-procedure-manual/p-11-prior-authorization/medicaid-prior-authorization/emergency-override) of the non-preferred drug. The request should be submitted to the call center where it will be processed on the next business day.

## **2.4 Where Can I Find the Preferred Drug List?**

The Texas Medicaid Preferred Drug List is available on the Texas HHSC website at [https://www.txvendordrug.com/formulary/preferred-drugs.](https://www.txvendordrug.com/formulary/preferred-drugs)

The PDL is also available on the Epocrates drug information system. The service is free and provides instant access to information on the drugs covered by the Texas formulary on mobile and handheld devices. To register for the service, go to th[e Epocrates website a](http://www.epocrates.com/)nd sign up for Epocrates Rx.

Clinical edit and PDL information are also available using the Formulary Search feature within PAXpressTM, the application that allows providers to submit online prior authorization requests. The steps required to use this feature are provided in the following topic.

### **2.5 How Do I Use the Formulary?**

The Formulary Search function, available from within PAXpress, allows providers the ability to search for formulary drugs and view the criteria used to evaluate a prior authorization for a specific drug and the alternate therapies (where applicable) that are allowed.

Perform the following steps to conduct a formulary search:

- **1** Navigate to the PAXpress URL[: https://paxpress.txpa.hidinc.com.](https://paxpress.txpa.hidinc.com/)
- **2** Click **Formulary**. A window similar to the following displayed:

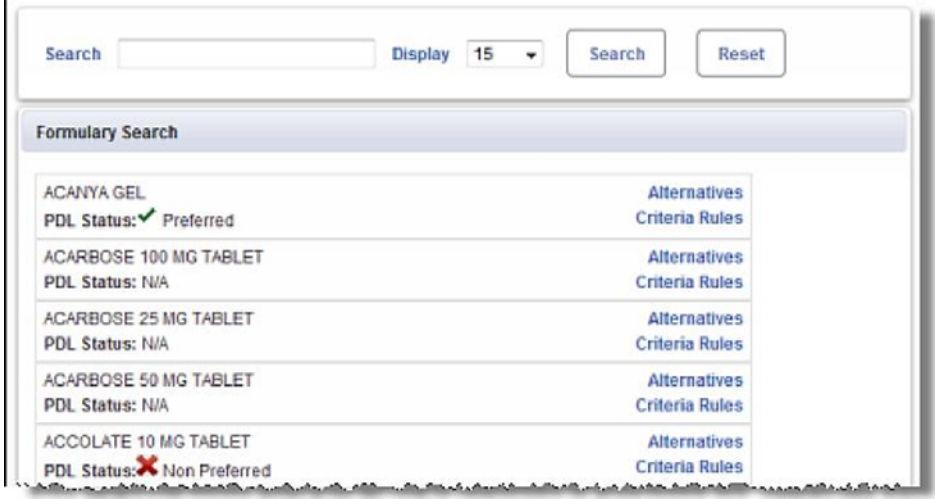

- **3** Type the name of the drug you wish to search for in the **Search** field. **Note**: You may also search for a drug by typing partial text, for example, type *res* to display a list of drugs containing the letters "res" anywhere in its name.
- **4** Click **Search**. A list of drugs matching your search description is displayed, along with the associated PDL status.
- **5** If desired, perform one of the following actions:
	- Click **Alternatives** to view a list of all associated alternatives for the drug and the PDL status of each alternative.
	- Click **Criteria Rules** to view the criteria used to evaluate a prior authorization request for the selected drug.

## **3 The Prior Authorization Process**

### **3.1 How Do I Submit a Prior Authorization Request?**

Providers have three options for submitting a prior authorization request:

- Submit the request online via PAXpress (currently available for PDL prior authorization requests only) <https://paxpress.txpa.hidinc.com/Standard%20PA%20Fax%20Form%2007012015.pdf>
- Phone in the request
- Texas Standard Prior Authorization Request Form and Addendums
	- Requests for prior authorization (PA) may be submitted via fax or mail using the Texas Standard Prior Authorization Form. Prior authorization for some medications require the submission of an addendum in addition to the Standard PA Form. If the medication being requested has an addendum, providers must complete the addendum. Failure to submit a required addendum with the Standard PA Form may result in PA denial. Please review all documents for completeness prior to submitting. The Texas Standard PA Form and addendums are located under the Forms Section of the page and may be submitted by: Fax: 1-866-469-8590 or Mail: Texas Prior Authorization Center, Health Information Designs, 391 Industry Dr., Auburn, AL 36832
	- Determinations will be made for PAs requested via call, fax, or online within 24 hours of receipt.

#### **3.1.1 Submitting a Request Online**

The PAXpressTM application allows providers to securely submit PDL prior authorization requests using their personal computer's browser and an Internet connection.

**Note**: In order to submit requests online, you must first establish a PAXpress account. For instructions on the one-time process of registering for an account, see the **Account Registration Instructions** under **Documents and Help** on the PAXpress home page.

**1** Navigate to th[e PAXpress home page](https://paxpress.txpa.hidinc.com/) (https://paxpress.txpa.hidinc.com).

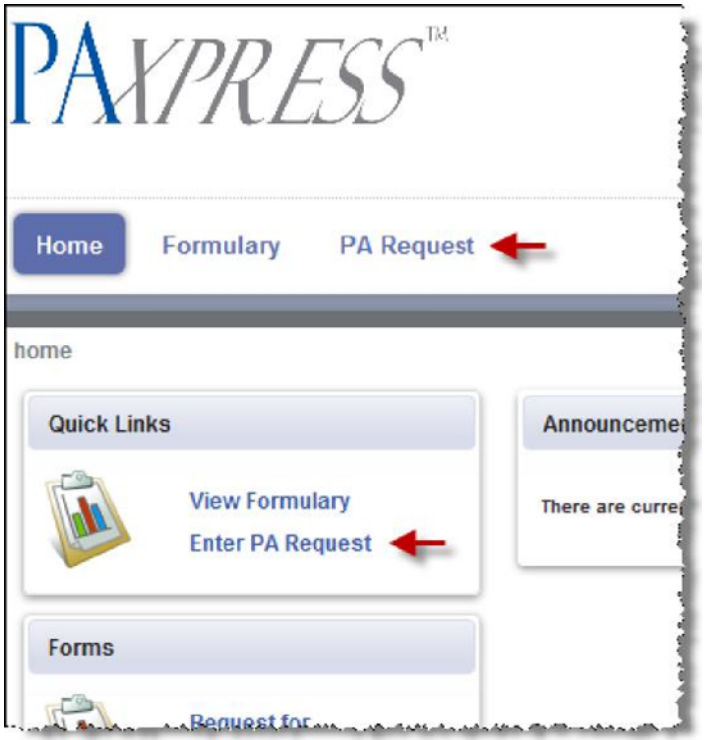

- **2** Click the **PA Request** navigational tab at the top of the page or **Enter PA Request** in the Quick Links region.
- **3** At the login page, type your User ID and Password.
- **4** Click **Login**. The PA Request page is displayed.

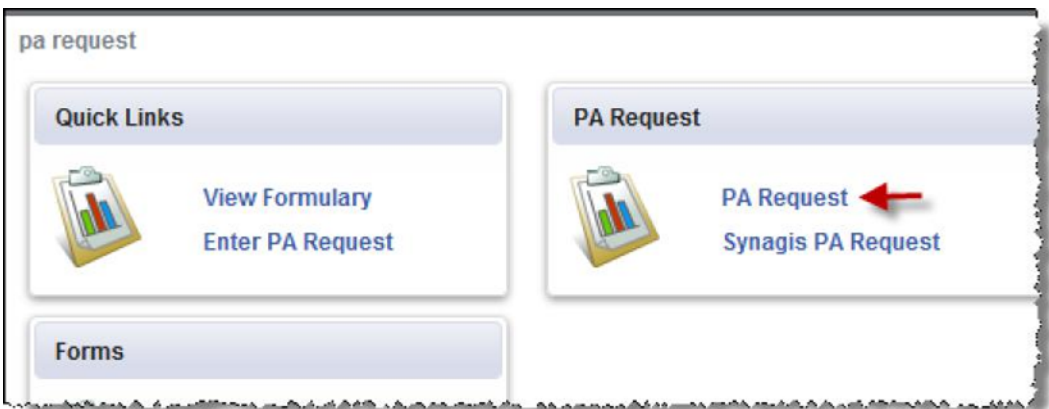

**5** Click **PA Request**. The following window is displayed at the bottom of the page.

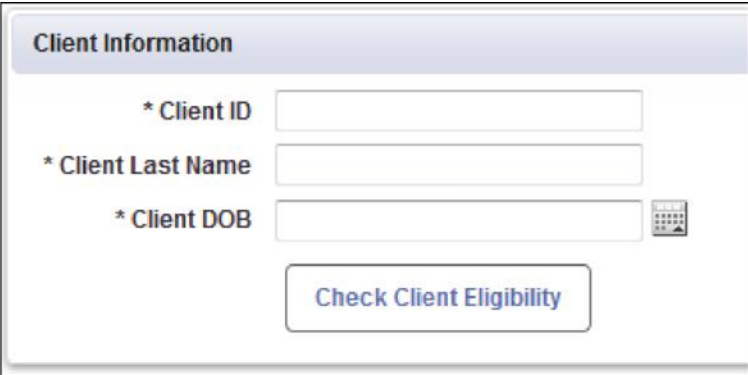

- **6** Type the client's ID number (Medicaid ID number) in the **Client ID** field.
- **7** Type the client's last name in the **Client Last Name** field.
- **8** Type the client's date of birth in the **Client DOB** field (using the *mm/dd/yyyy* format), or click the calendar icon to navigate to and select the client's date of birth.
- **9** Click **Check Client Eligibility**.

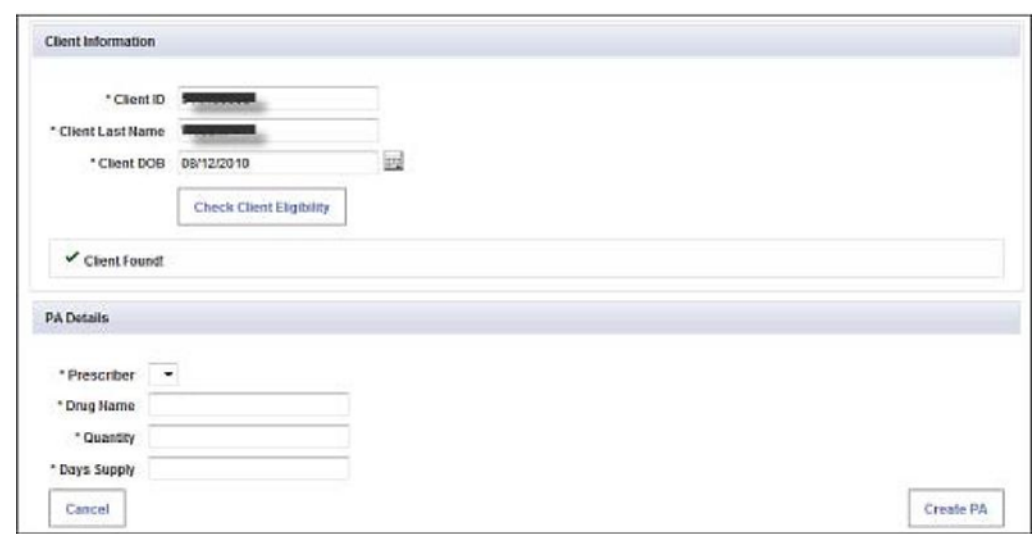

If the client is located, a window similar to the following is displayed:

- **10** Click the down arrow in the **Prescriber** field, use the up ↑ and down ↓ arrow keys to move through the list that is displayed, and then click to select the client's prescriber's name.
- **11** Click in the **Drug Name** field and begin to type the drug name (at least three characters).
- **12** When the drop-down list displays, use the up ↑ and down ↓ arrow keys to move to the drug name.
- **13** Press **Enter** to accept the value.

**Note**: If the drug has generic equivalents, a generic equivalent drug choice box will display. If appropriate, click the name of the generic drug you wish to select.

- **14** Click in the **Quantity** field and type the quantity requested.
- **15** Click in the **Days Supply** field and type the requested number of days supply.
- **16** Click **Create PA**.

A message briefly displays stating that the prior authorization request is being processed. The PA Details section of the results window that is displayed when processing has completed that indicates whether the prior authorization request was approved.

If the prior authorization request is denied, an explanation of the denial is provided, along with suggestions for additional steps that may be taken, such as supplying additional information to the Texas Prior Authorization Call Center:

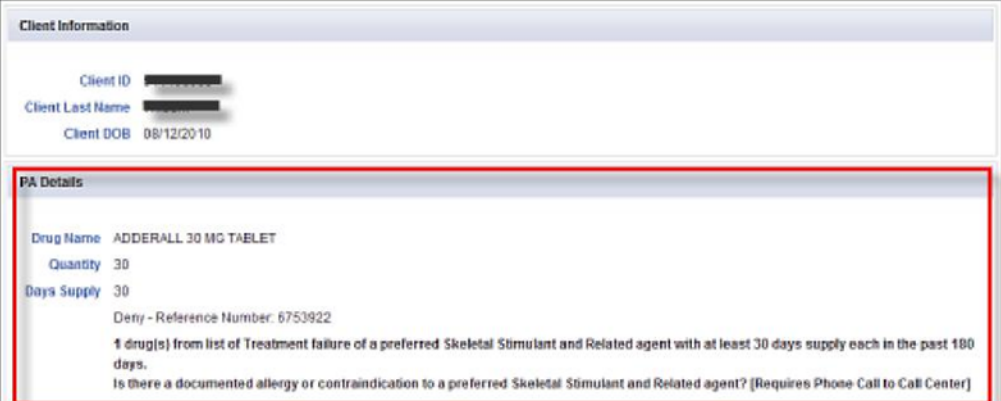

If the prior authorization request is approved, a window similar to the following is displayed, indicating approval and specifying the start and end dates for the prescription:

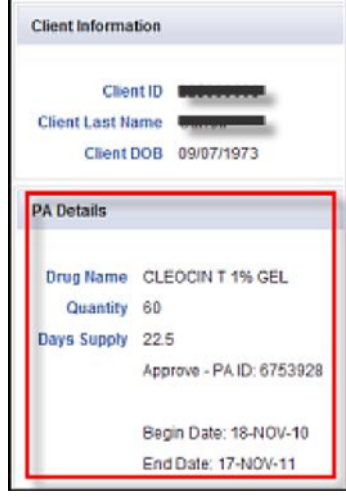

#### **Submit a Synagis Prior Authorization Request**

All prior authorization requests for Synagis® (Palivizumab) must be faxed to the Texas Prior Authorization Call Center for approval—they cannot be submitted online.

The Synagis Prior Authorization Request and Prescription form, along with additional information about the Synagis Program, is available on PAXpress home page in the Forms region at the left of the page and is also available from the Synagis PA Request link on the PA request page.

The [Synagis Program](https://www.txvendordrug.com/formulary/respiratory-syncytial-virus-treatment) page on the Texas Vendor Drug Program website provides information about the Synagis Program.

#### **3.1.2 Phoning in a Request**

Verbal requests may be initiated by a physician or their authorized representative.

To phone in a prior authorization request, call the HID Prior Authorization Call Center at **1-877 PA-TEXAS** (1-877-728-3297).

In order for the phone request to be processed in a timely manner, ensure that you have the following information readily available:

- **Recipient-specific information:** 
	- o Texas Medicaid assigned recipient ID number or Recipient Name
- **Prescriber-specific information:** 
	- o Texas Medicaid assigned provider ID number (5-character Texas license number) or Physician Name
- **Claim-specific information:** 
	- o Requested drug and strength

If you are calling about an existing prior authorization (PA), it is best if you have the PA number available for the representative to research the request.

## **3.2 Overview of Prior Authorization Request Processing**

This section explains the prior authorization services provided by HID to the Texas Prior Authorization Program.

#### **3.2.1 Automated Prior Authorization Processing**

HID's RxPert automated prior authorization system evaluates and processes prescription drug claims sent from the point of sale. RxPert's database stores client information, including pharmacy, prescriber, and medical history. When a prescription is entered at the point of sale, it evaluates the requested prescription to determine if a prior authorization is required. If the point of sale system determines that a prior authorization is required, then it is sent to RxPert to be compared against criteria created from state-approved guidelines that check for appropriate age and gender, previously unsuccessful therapy, stable therapy, and disease states. If the required criteria for approval are met, RxPert immediately issues approval to the point of sale system that is relayed to the requesting pharmacist. The time for this process averages less than one half second per transaction.

#### **3.2.2 Prior Authorization Call Center**

Providers may verbally request drugs that meet prior approval requirements by calling the Call Center. Verbal requests may only be initiated by a physician or an authorized physician's representative.

The phone number of the HID Prior Authorization Call Center is **1-877 PA-TEXAS** (1-877-728- 3297).

## **3.3 Call Center Determination**

If the Texas Prior Authorization Call Center approves the prior authorization, the client can return to their pharmacy to obtain the prescription. The drug claim will pay, and no further action will be required. Approved requests for prior authorization are valid for the designated time approved by the clinical reviewer.

If the Texas Prior Authorization Call Center denies the request, the provider's office will be notified immediately. The provider has the option of selecting a different treatment course that does not require prior authorization or submitting the Texas Medicaid Prior Authorization Reconsideration Reques[t. https://hhs.texas.gov/laws-regulations/forms/1000-1999/form-1322](https://hhs.texas.gov/laws-regulations/forms/1000-1999/form-1322-texas-medicaid-prior-authorization-reconsideration-request) [texas-medicaid-prior-authorization-reconsideration-request](https://hhs.texas.gov/laws-regulations/forms/1000-1999/form-1322-texas-medicaid-prior-authorization-reconsideration-request)

## **3.4 Request for Reconsideration**

The prescriber may request reconsideration if the Texas Prior Authorization Call Center denies a prior authorization request. If a request for prior authorization is denied after going through the call center process, the call center staff will inform the physician of their right to request reconsideration of the decision rendered. The call center representative will provide the physician with the steps to request reconsideration of a prior authorization decision. The Texas Medicaid Prior Authorization Reconsideration Request (HHS Form 1322) form is required to initiate the request and provides a brief description of the steps for reconsideration.

The Texas Medicaid Prior Authorization Reconsideration Request (HHS Form 1322) is also available in the **Documents and Forms** region of th[e PAXpress home page.](https://paxpress.txpa.hidinc.com/)

The prescriber should fax the reconsideration request (HHS Form 1322) to the Texas Prior Authorization Call Center at 1-866-617-8864. (This fax number is only to be used for reconsideration after the call center has denied a phone request, or requests for Synagis. Initial prior authorization requests will not be accepted via fax.)

Once a prior authorization request goes through the call center process and is denied, no verbal requests for reconsideration will be accepted. Supporting documentation should include the following:

- Reconsideration Request
- A copy of the patient's applicable medical records or lab results documenting the medical reason for the treatment
- If applicable, supporting peer-reviewed literature for the treatment

Determinations of the Reconsideration Request will be mailed to the requesting provider and patient. If the Reconsideration Request is denied, information regarding a Fair Hearing can be found here: [Fair and Fraud Hearings | Texas Health and Human Services.](https://www.hhs.texas.gov/services/your-rights/fair-fraud-hearings)

## **3.5 Emergency Supply**

In cases where a prior authorization is medically necessary, the Texas Vendor Drug Program will allow for a 72-hour emergency supply of a non-preferred drug.

# **Texas Prior Authorization Program Quick Reference Guide for Prescribers**

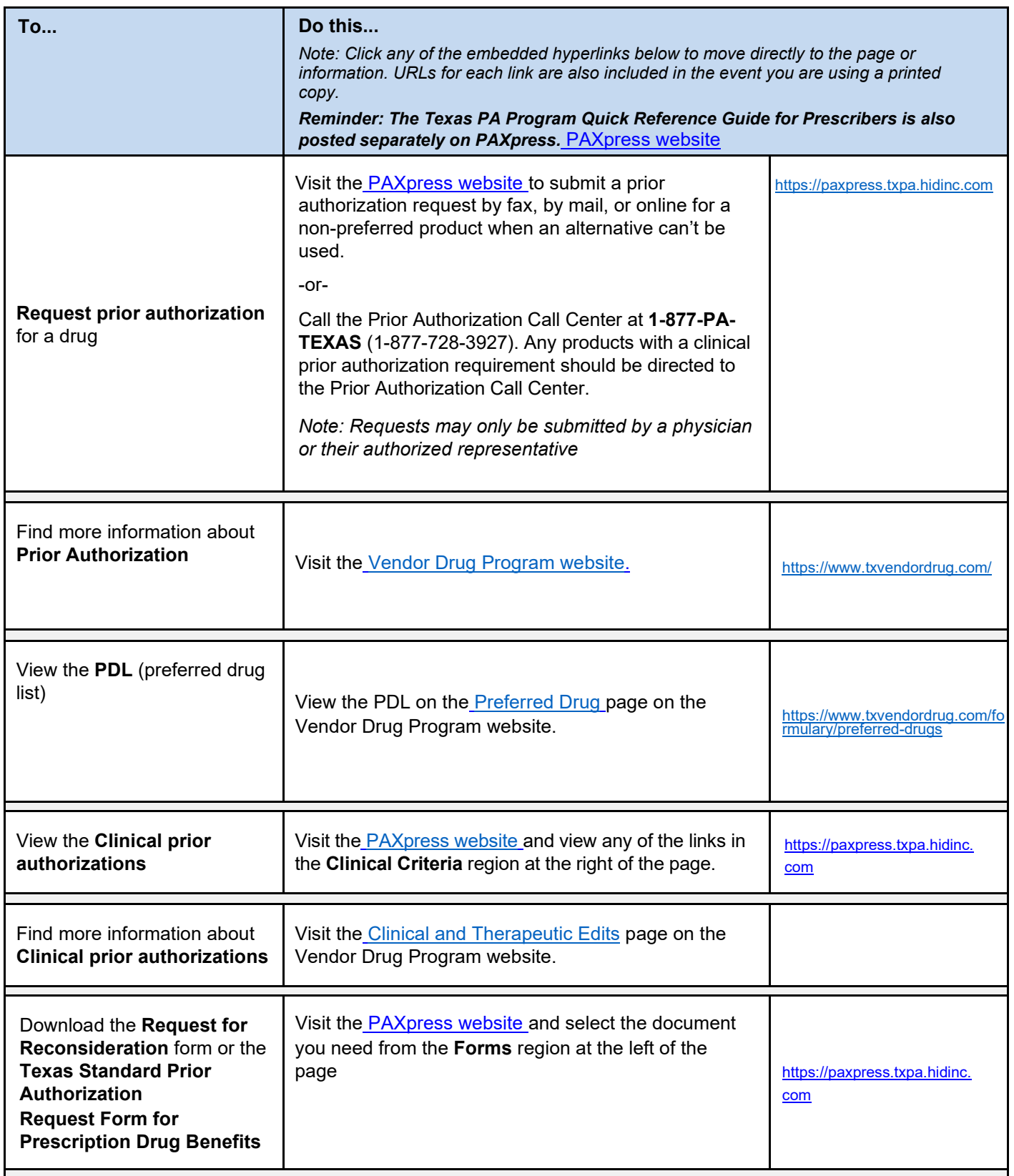

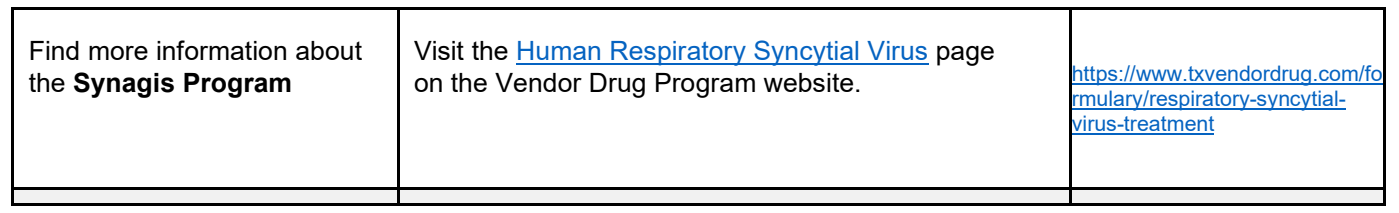

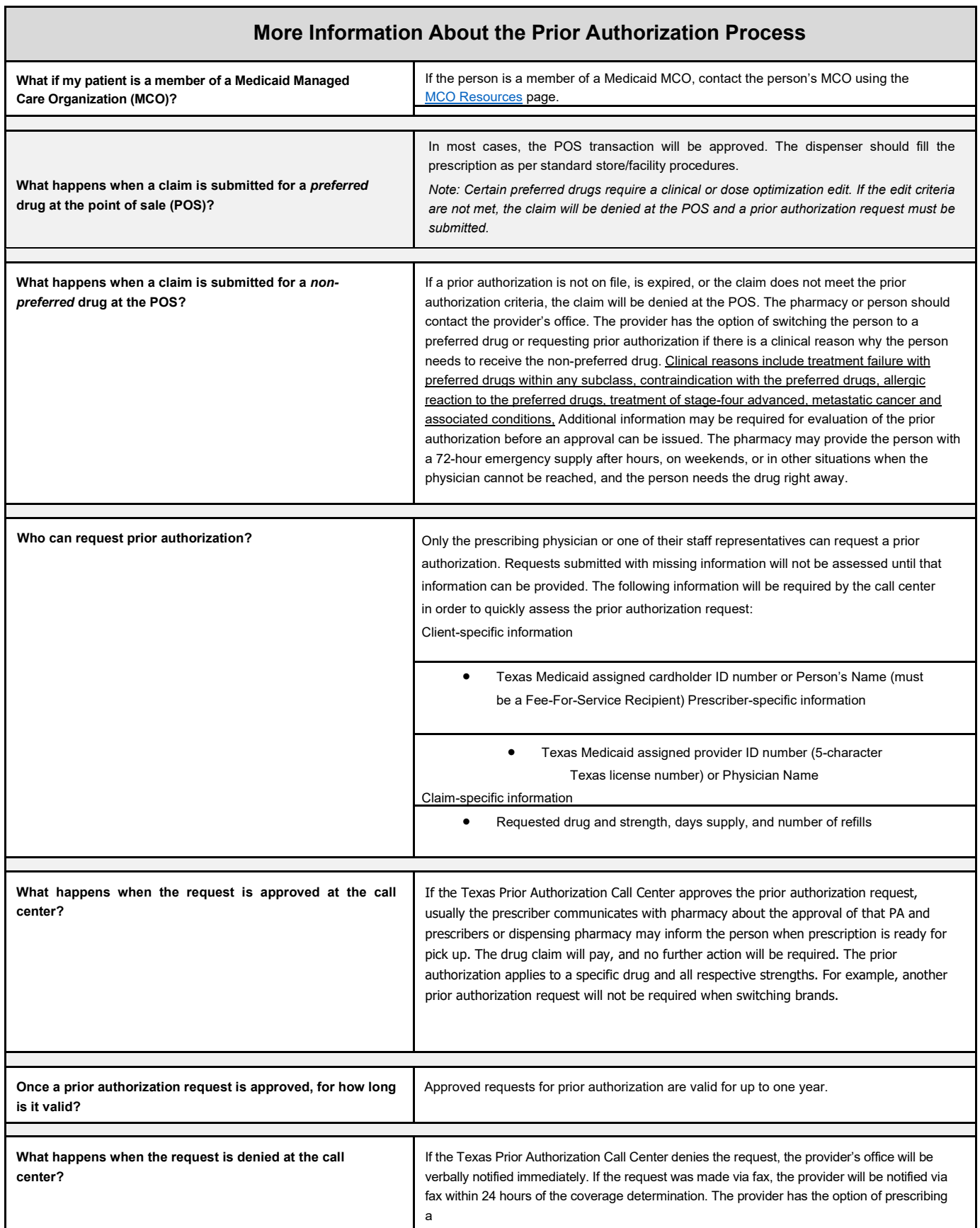

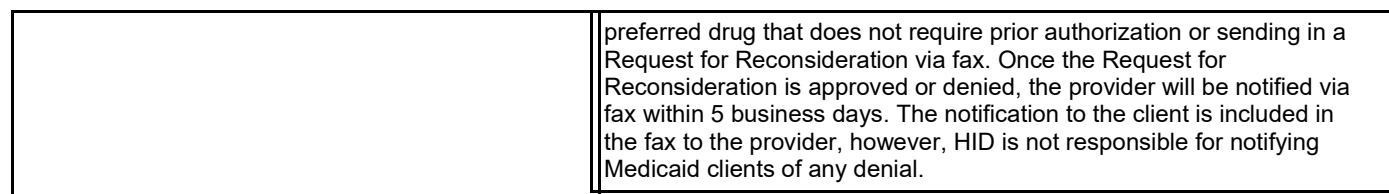

# **Version History**

The Version History records the publication history of this document. See the Change Log for more details regarding the changes and enhancements included in each version.

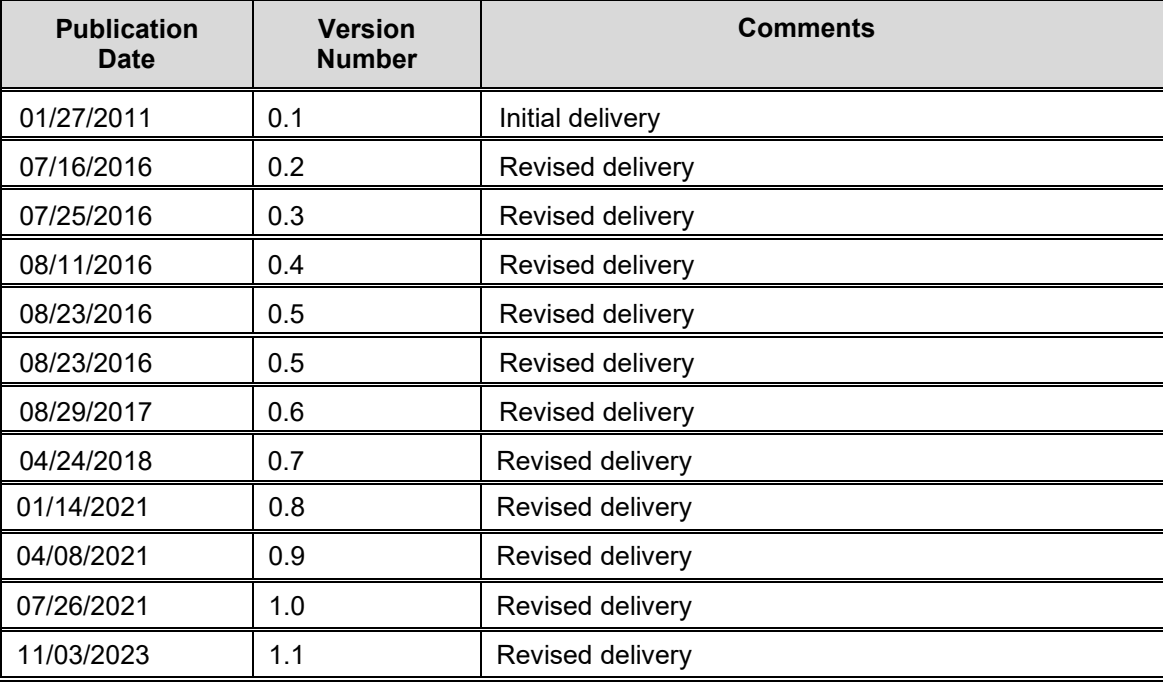

# **Change Log**

The Change Log records the changes and enhancements included in each version.

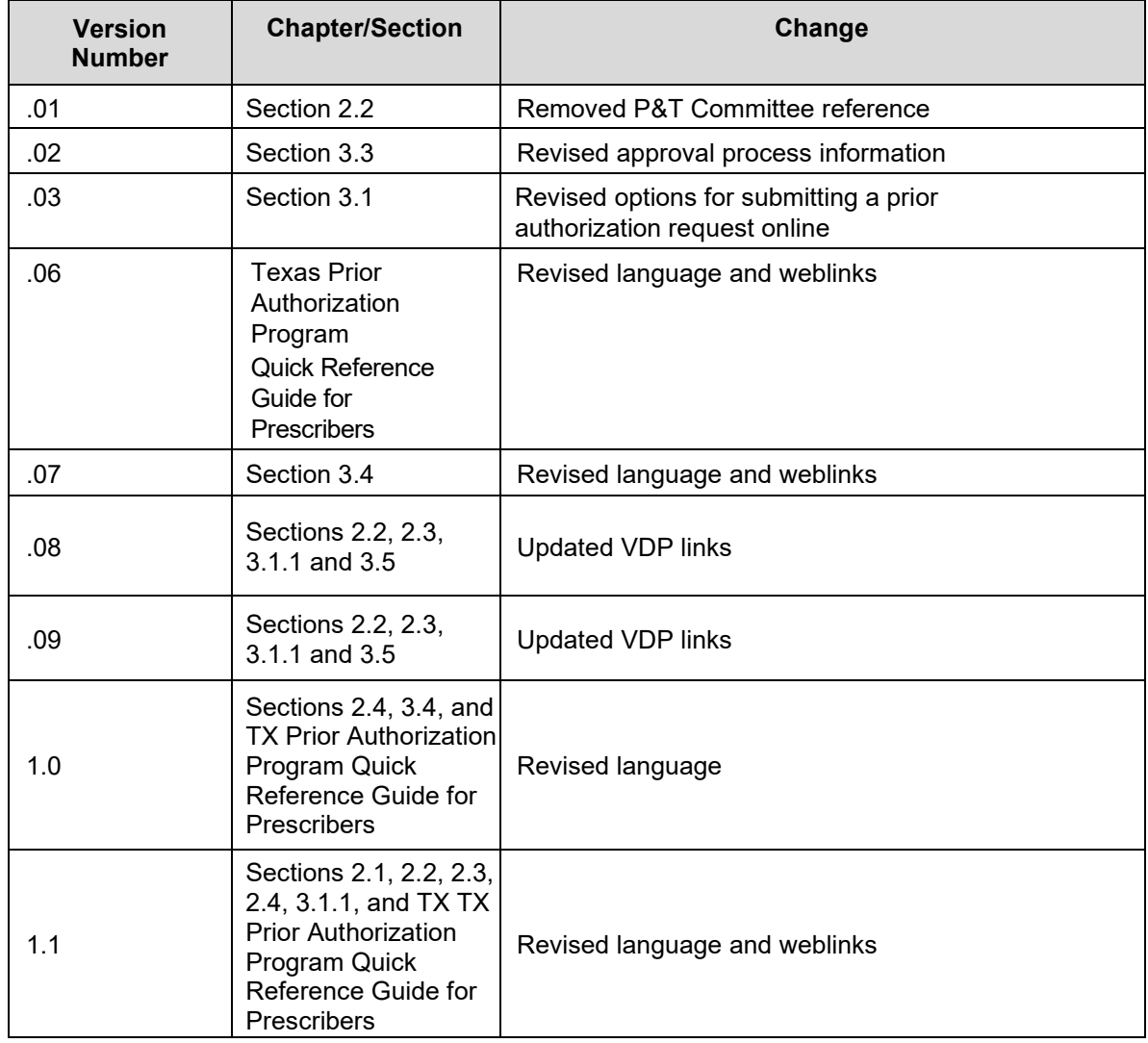